# SimBiology<sup>®</sup> Getting Started Guide

# MATLAB®

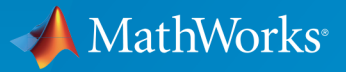

 $(\widehat{\mathsf{R}})$ 

R2017a

#### How to Contact MathWorks

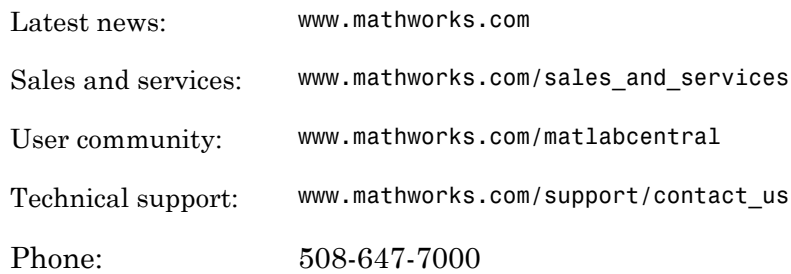

The MathWorks, Inc. 3 Apple Hill Drive Natick, MA 01760-2098

#### *SimBiology® Getting Started Guide*

#### © COPYRIGHT 2005–2017 by The MathWorks, Inc.

The software described in this document is furnished under a license agreement. The software may be used or copied only under the terms of the license agreement. No part of this manual may be photocopied or reproduced in any form without prior written consent from The MathWorks, Inc.

FEDERAL ACQUISITION: This provision applies to all acquisitions of the Program and Documentation by, for, or through the federal government of the United States. By accepting delivery of the Program or Documentation, the government hereby agrees that this software or documentation qualifies as commercial computer software or commercial computer software documentation as such terms are used or defined in FAR 12.212, DFARS Part 227.72, and DFARS 252.227-7014. Accordingly, the terms and conditions of this Agreement and only those rights specified in this Agreement, shall pertain to and govern the use, modification, reproduction, release, performance, display, and disclosure of the Program and Documentation by the federal government (or other entity acquiring for or through the federal government) and shall supersede any conflicting contractual terms or conditions. If this License fails to meet the government's needs or is inconsistent in any respect with federal procurement law, the government agrees to return the Program and Documentation, unused, to The MathWorks, Inc.

#### **Trademarks**

MATLAB and Simulink are registered trademarks of The MathWorks, Inc. See [www.mathworks.com/trademarks](http://www.mathworks.com/trademarks) for a list of additional trademarks. Other product or brand names may be trademarks or registered trademarks of their respective holders.

#### **Patents**

MathWorks products are protected by one or more U.S. patents. Please see [www.mathworks.com/patents](http://www.mathworks.com/patents) for more information.

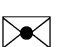

 $\boldsymbol{\mathcal{D}}$ 

#### Revision History

September 2005 Online only New for Version 1.0 (Release 14SP3+) March 2006 Online only Updated for Version 1.0.1 (Release 2006a) May 2006 Online only Updated for Version 2.0 (Release 2006a+) September 2006 Online only Updated for Version 2.0.1 (Release 2006b) September 2006 Online only Updated for Version 2.1 (Release 2006b+) March 2007 Online only Rereleased for Version 2.1.1 (Release 2007a) September 2007 Online only Rereleased for Version 2.1.2 (Release 2007b) October 2007 Online only Updated for Version 2.2 (Release 2007b+) March 2008 Online only Updated for Version 2.3 (Release 2008a) October 2008 Online only Updated for Version 2.4 (Release 2008b) March 2009 Online only Updated for Version 3.0 (Release 2009a) September 2009 Online only Updated for Version 3.1 (Release 2009b) March 2010 Online only Updated for Version 3.2 (Release 2010a) September 2010 Online only Updated for Version 3.3 (Release 2010b) April 2011 Online only Updated for Version 3.4 (Release 2011a) September 2011 Online only Updated for Version 4.0 (Release 2011b) March 2012 Online only Updated for Version 4.1 (Release 2012a) September 2012 Online only Updated for Version 4.2 (Release 2012b) March 2013 Online only Updated for Version 4.3 (Release 2013a) September 2013 Online only Updated for Version 4.3.1 (Release 2013b) March 2014 Online only Updated for Version 5.0 (Release 2014a) October 2014 Online only Updated for Version 5.1 (Release 2014b) March 2015 Online only Updated for Version 5.2 (Release 2015a) September 2015 Online only Updated for Version 5.3 (Release 2015b) March 2016 Online only Updated for Version 5.4 (Release 2016a) September 2016 Online only Updated for Version 5.5 (Release 2016b) March 2017 Online only Updated for Version 5.6 (Release 2017a)

# **Contents**

#### **[Introduction](#page-6-0)**

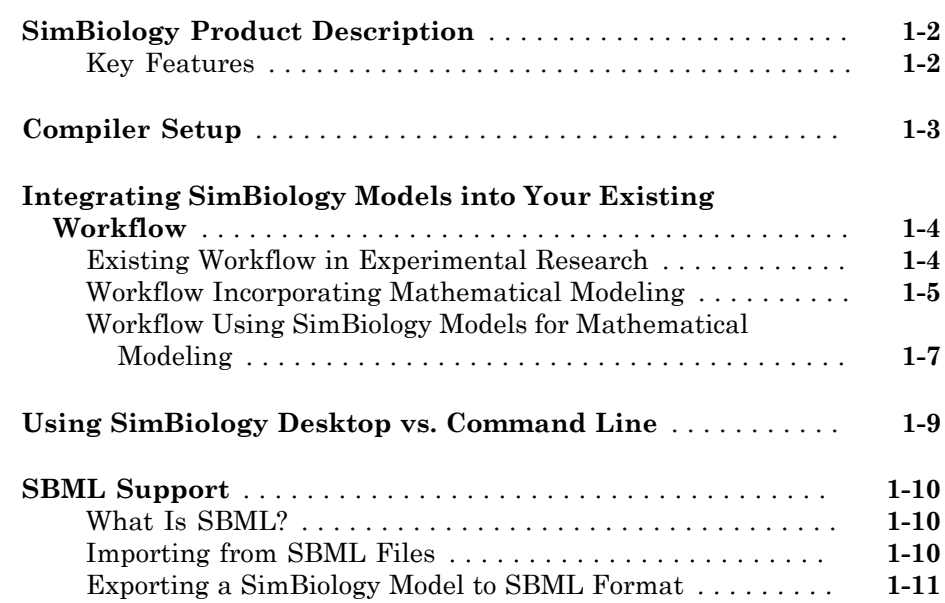

# **[Getting Started Using the SimBiology Desktop](#page-18-0)**

# [2](#page-18-0)

[1](#page-6-0)

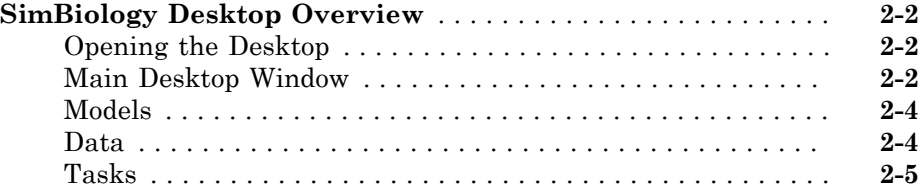

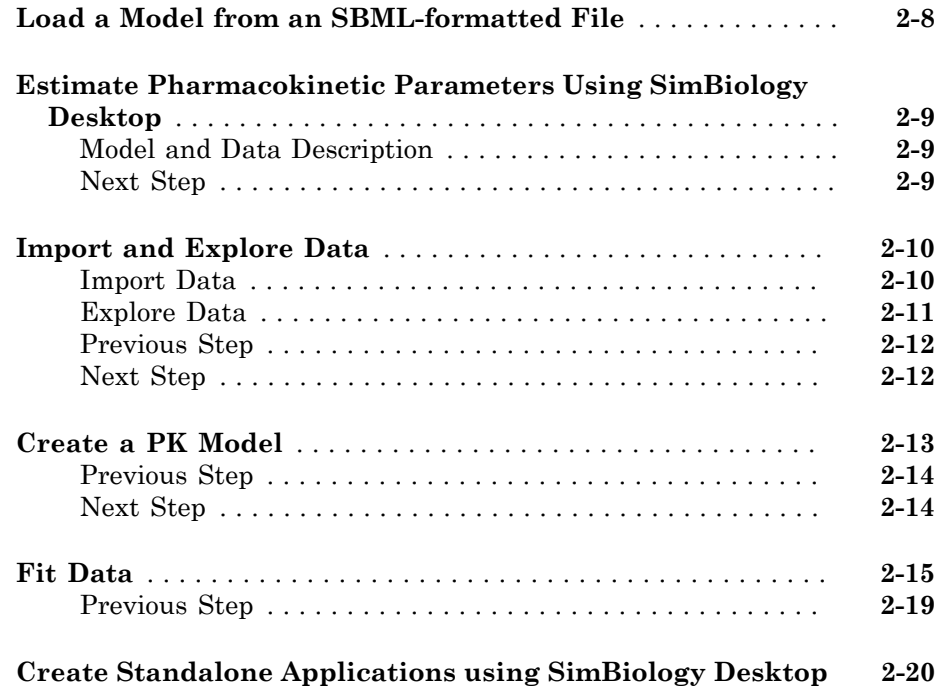

# **[Getting Started Using the Command Line](#page-38-0)**

# [3](#page-38-0)

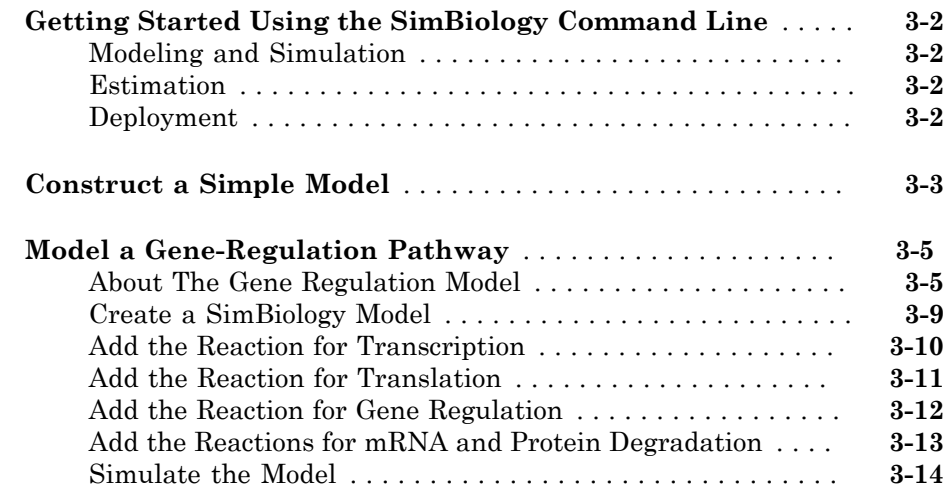

# <span id="page-6-0"></span>Introduction

This chapter introduces SimBiology functions and features to help you develop a conceptual model for working with the software and your biochemical data.

1

- ["SimBiology Product Description" on page 1-2](#page-7-0)
- ["Compiler Setup" on page 1-3](#page-8-0)
- ["Integrating SimBiology Models into Your Existing Workflow" on page 1-4](#page-9-0)
- ["Using SimBiology Desktop vs. Command Line" on page 1-9](#page-14-0)
- ["SBML Support" on page 1-10](#page-15-0)

#### SimBiology Product Description Model, simulate, and analyze biological systems

<span id="page-7-0"></span>SimBiology provides an app and programmatic tools to model, simulate, and analyze dynamic systems, focusing on pharmacokinetic/pharmacodynamic (PK/PD) and systems biology applications. It provides a block diagram editor for building models, or you can create models programmatically using the MATLAB® language. SimBiology includes a library of common PK models, which you can customize and integrate with mechanistic systems biology models.

A variety of model exploration techniques let you identify optimal dosing schedules and putative drug targets in cellular pathways. SimBiology uses ordinary differential equations (ODEs) and stochastic solvers to simulate the time course profile of drug exposure, drug efficacy, and enzyme and metabolite levels. You can investigate system dynamics and guide experimentation using parameter sweeps and sensitivity analysis. You can also use single subject or population data to estimate model parameters.

#### <span id="page-7-1"></span>Key Features

- App for PK/PD and mechanistic systems biology modeling
- Ordinary differential equations (ODEs) and stochastic solvers
- Library of PK models
- Parameter estimation techniques for single-subject and population data, including nonlinear mixed-effects models
- Sensitivity analysis and parameter sweeps for investigating parameter effects on system dynamics
- Diagnostic plots for individual and population fits
- Methods for creating and optimizing dosing schedules

# Compiler Setup

<span id="page-8-0"></span>To prepare SimBiology models for accelerated simulations, install and set up a compiler:

- 1 Install a C compiler (if one is not already installed on your system). For a current list of supported compilers, see [Supported and Compatible Compilers](http://www.mathworks.com/support/compilers/current_release/) atwww.mathworks.com.
- 2 Ensure that any user-defined functions in your model can be used for code generation from MATLAB, so they can convert to compiled C. For more information, see Language, Function, and Object support for C and  $C++$  code generation (MATLAB Coder) or contact [MathWorks Technical Support](http://www.mathworks.com/support/contact_us/index.html).

**Tip:** On 32-bit Windows<sup>®</sup> platforms, the LCC compiler is automatically installed. However, for better performance of the acceleration functionality, you may want to install a [supported compiler](http://www.mathworks.com/support/compilers/current_release/) other than LCC, and it will be selected automatically.

On 64-bit Windows platforms, if you have not installed another compiler, SimBiology uses the LCC64 compiler for model accelerations. If you have installed another supported compiler, it will be selected automatically.

#### More About

- "Simulation"
- "Accelerating Model Simulations and Analyses"

# Integrating SimBiology Models into Your Existing Workflow

#### <span id="page-9-0"></span>In this section...

["Existing Workflow in Experimental Research" on page 1-4](#page-9-1)

["Workflow Incorporating Mathematical Modeling" on page 1-5](#page-10-0)

<span id="page-9-1"></span>["Workflow Using SimBiology Models for Mathematical Modeling" on page 1-7](#page-12-0)

#### Existing Workflow in Experimental Research

Consider the following typical workflow in experimental research.

- 1 Use preliminary results and published data to develop a model and hypothesis in your area of interest.
- 2 Validate your model by making predictions and designing experiments to test your model and hypothesis.
- 3 Make further predictions based on your model.
- 4 Publish results and predictions.
- 5 Continue to test predictions experimentally.

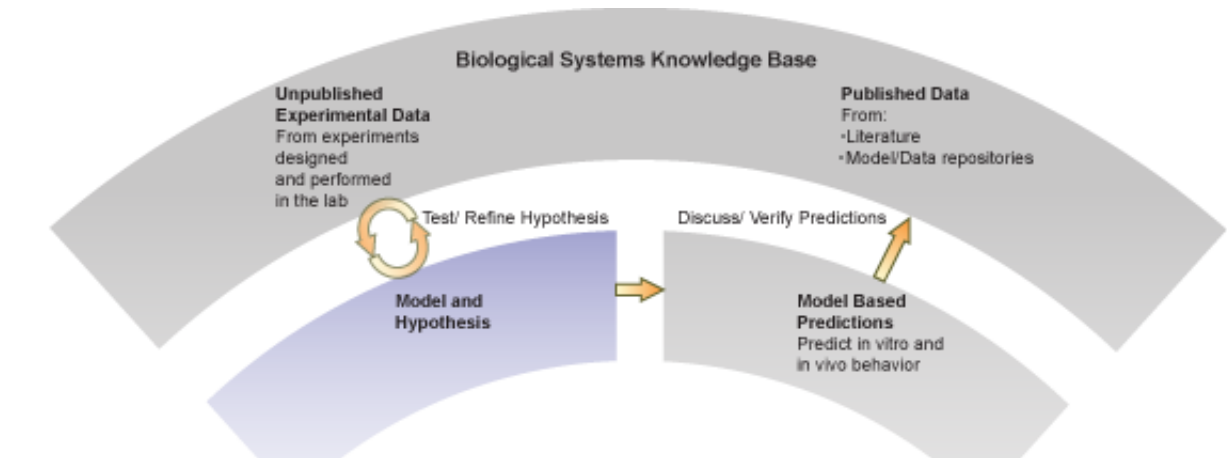

#### <span id="page-10-0"></span>Workflow Incorporating Mathematical Modeling

Mathematical modeling integrates into the preceding workflow by providing the means to:

- Consolidate quantitative data into the model.
- Represent large pathways and networks and lay them out in meaningful ways using a software application.
- Study emergent properties of pathways and use these predictions to guide the direction of experimental research in ways that can save time and development costs.

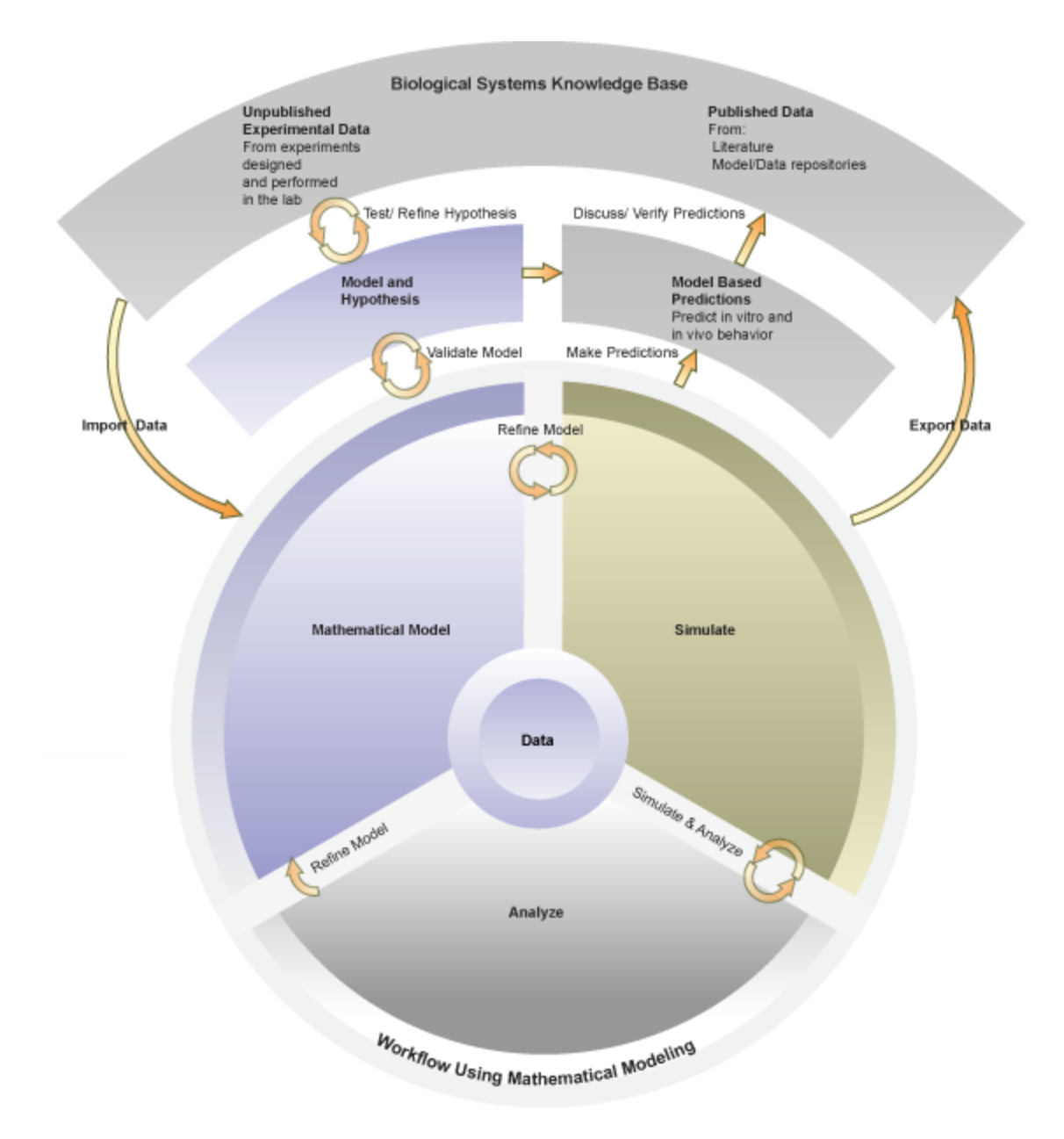

#### <span id="page-12-0"></span>Workflow Using SimBiology Models for Mathematical Modeling

SimBiology software provides an integrated environment for mathematical modeling and analysis of biological and biochemical pathways. The following figure shows an overlay of features and tasks in the product pictured in the context of the complete workflow in experimental research.

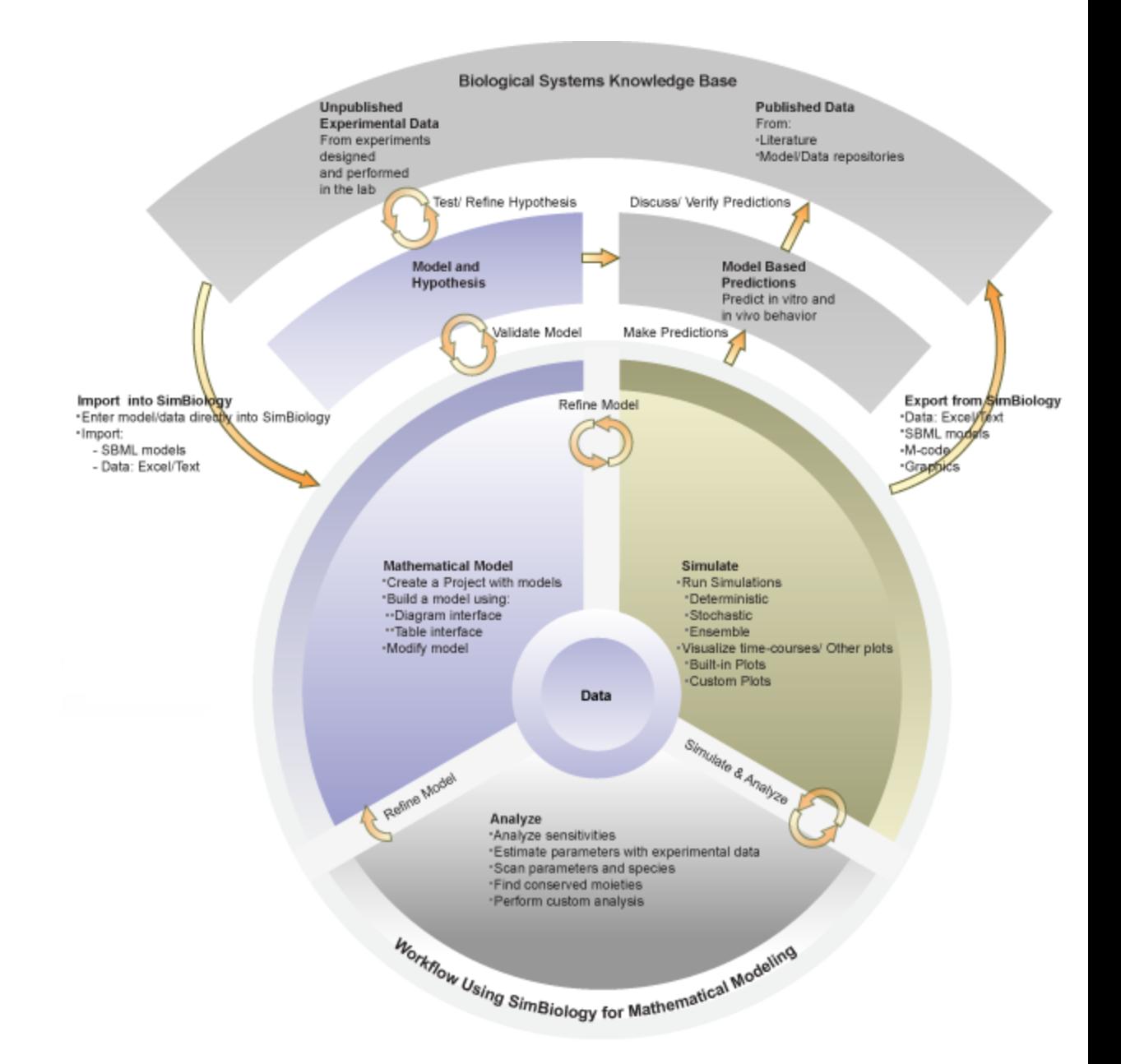

# Using SimBiology Desktop vs. Command Line

<span id="page-14-0"></span>There are two ways to use SimBiology:

- **SimBiology desktop** Use the desktop GUI (graphical user interface) to interactively iterate through the model building and analysis workflow. For more information, see ["SimBiology Desktop Overview" on page 2-2.](#page-19-0)
- **Command line** Use the MATLAB command line to programmatically write and save scripts for batch processing, and to automate the model building and analysis workflow. For more information, see ["Getting Started Using the SimBiology](#page-39-0) [Command Line " on page 3-2](#page-39-0).

# SBML Support

<span id="page-15-0"></span>In this section... ["What Is SBML?" on page 1-10](#page-15-1) ["Importing from SBML Files" on page 1-10](#page-15-2) ["Exporting a SimBiology Model to SBML Format" on page 1-11](#page-16-0)

#### <span id="page-15-1"></span>What Is SBML?

Systems Biology Markup Language (SBML) is a standard format for sharing systems biology models among various modeling and simulation software tools. The current specification is available at <http://sbml.org/documents/>.

#### <span id="page-15-2"></span>Importing from SBML Files

Import an SBML model from a file or URL using sbmlimport.

SimBiology supports a subset of the SBML level 3 version 1 specification. The following SBML features are not imported into the SimBiology model:

- Piecewise kinetics Models with piecewise kinetics are loaded, but the definitions for piecewise kinetics are ignored.
- MATLAB incompatible variable names in UnitDefinition Models that have variable names incompatible with MATLAB in UnitDefinition are not loaded and an error message is displayed.
- The hasOnlySubstanceUnits field does not have a corresponding property in the SimBiology species object. Instead, if the species has no units, SimBiology uses the DefaultSpeciesDimension property to determine whether to interpret species names in expressions as substance amounts or concentrations. When you set DefaultSpeciesDimension to substance and if you do not specify units, SimBiology interprets species names as substance amounts and does not scale by any compartment capacity (volume). When the property is set to concentration, species names are interpreted as concentrations, and scaled by the appropriate compartment capacity. SimBiology does not let you set the initial value of a species as concentration or substance amount independently of how you refer to it in expressions. For more information, see DefaultSpeciesDimension.
- Models containing other models as submodels are loaded but submodels are ignored.
- The fast attribute of any reaction object is ignored.
- The delay, priority, initialValue, and persistent attributes of event objects are ignored.
- XOR, OR, and AND logical operators having three or more arguments are not supported. They are supported for binary operations only.

#### Read-Only Support for Function Definitions

You can import SBML models with function definitions. SimBiology replaces the function definitions with the corresponding mathematical expressions.

#### Support for Reaction IDs

You can also load SBML models that use reaction IDs to reference reaction rates in mathematical expressions. SimBiology replaces the references with the corresponding reaction rates.

#### <span id="page-16-0"></span>Exporting a SimBiology Model to SBML Format

#### SimBiology Features Supported by SBML

The following SimBiology model information is included in the SBML format file:

- Compartments, species, parameters, reactions, rules, and events that are defined in the model and have their Active property set to true.
- All unit definitions in SBML-compliant format.
- Model component properties with SBML equivalents, such as notes, and unit values for species and parameters.
- The reaction rate equation, but not the kinetic law definition.

#### Example

In SimBiology, the Henri-Michaelis-Menten equation,  $V_m*S/(K_m+S)$ , is a definition stored in the Kinetic Laws library. Specifically, for a one-substrate enzyme-catalyzed reaction, if you assign  $V_m = V_a$ ,  $K_m = K_a$ , and  $S = A$ , then the reaction rate equation is exported to SBML as  $V_a*S/(K_a+A)$ .

#### SimBiology Features Not Supported by SBML

The following SimBiology features are not supported by SBML and are not included in the saved SBML format file. You can store this information in a SimBiology project file, which has an .sbproj extension.

- **Projects** Models, analysis tasks, and data.
- **Kinetic law information** SimBiology models store kinetic law information such as the kinetic law name and a kinetic law definition.
- **Variant information** Collections of quantities (compartments, species, and/or parameters) that you can use to alter a model's initial or base configuration.
- **Dosing information** Exogenous increments to the amount (or concentration) of a species in a model.
- **Custom MATLAB function files** Custom functions that you used in your SimBiology model.
- Features and properties specific to SimBiology software, such as **Name** (of Rule objects only), **Tag**, and **Active**.

Tip: Because the previous information is not supported by SBML, we recommend saving SimBiology project files to capture this information.

# <span id="page-18-0"></span>Getting Started Using the SimBiology Desktop

- ["SimBiology Desktop Overview" on page 2-2](#page-19-0)
- ["Load a Model from an SBML-formatted File" on page 2-8](#page-25-0)
- ["Estimate Pharmacokinetic Parameters Using SimBiology Desktop" on page 2-9](#page-26-0)
- ["Import and Explore Data" on page 2-10](#page-27-0)
- ["Create a PK Model" on page 2-13](#page-30-0)
- ["Fit Data" on page 2-15](#page-32-0)
- ["Create Standalone Applications using SimBiology Desktop" on page 2-20](#page-37-0)

# SimBiology Desktop Overview

<span id="page-19-0"></span>The SimBiology desktop is a graphical user interface containing a set of integrated tools that are designed to facilitate building, simulating and analyzing models of dynamic systems with a focus on Systems Biology and Pharmacokinetics. Tasks are graphical interfaces that configure simulation and analysis settings used to investigate model behavior. One such task is parameter estimation that calibrates a model against imported data. Tasks produce results that can be further analyzed within the desktop. The models, tasks, imported data and task results are saved in a SimBiology project.

SimBiology also provides a set of libraries. These libraries provide built-in elements for defining kinetic laws, graphical blocks, and units that can be used when building a model. A library of plots provides commonly used visualizations for task results. These libraries can be extended with custom elements.

#### <span id="page-19-1"></span>Opening the Desktop

Open the desktop by typing the following at the MATLAB command line.

simbiology Alternatively, select **SimBiology** from the **Apps** tab.

#### <span id="page-19-2"></span>Main Desktop Window

The main SimBiology desktop window provides tools for building models, importing and exploring data, visualizing task results, and extending SimBiology libraries. Tasks are defined and executed using the Task Editor.

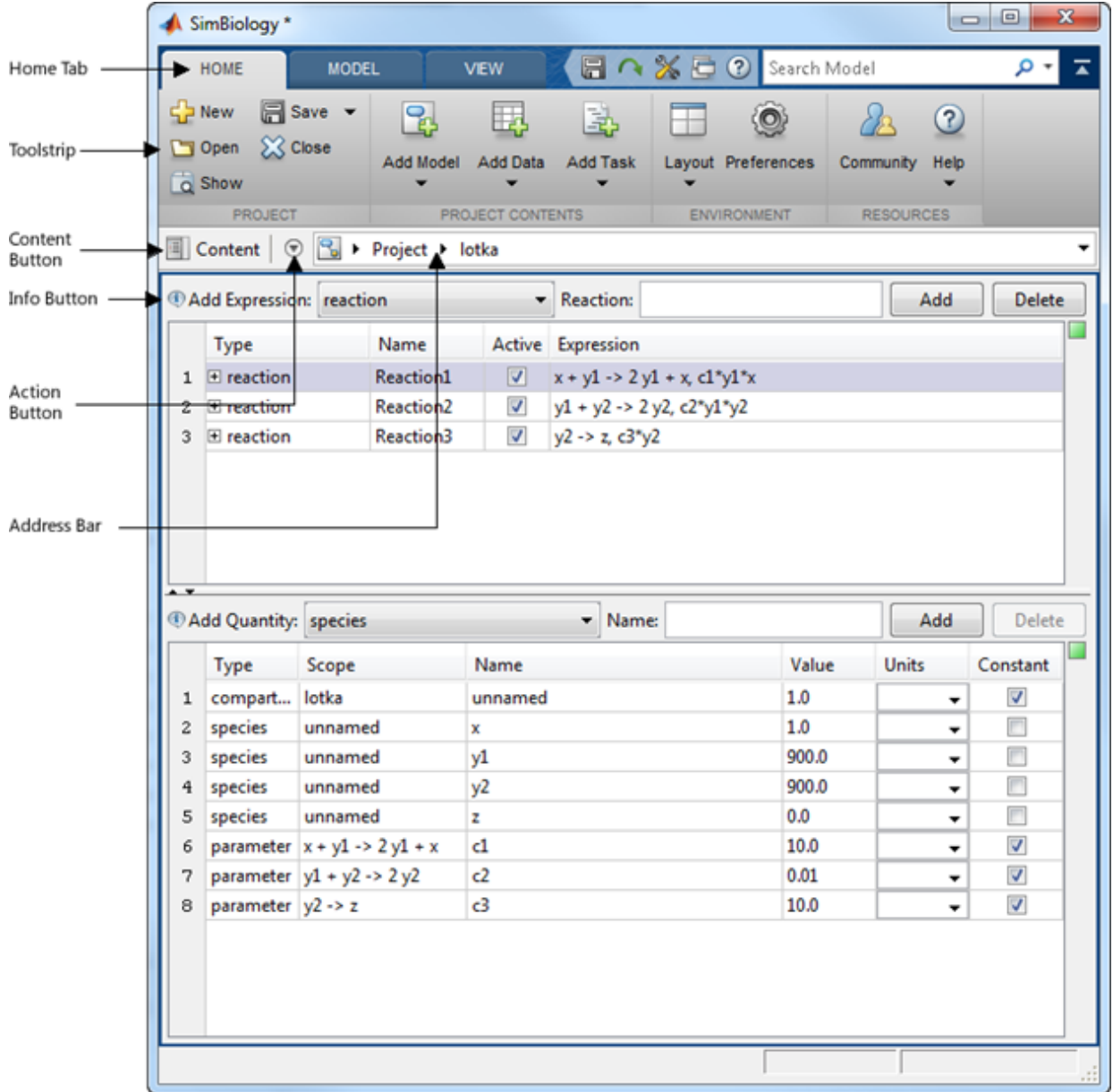

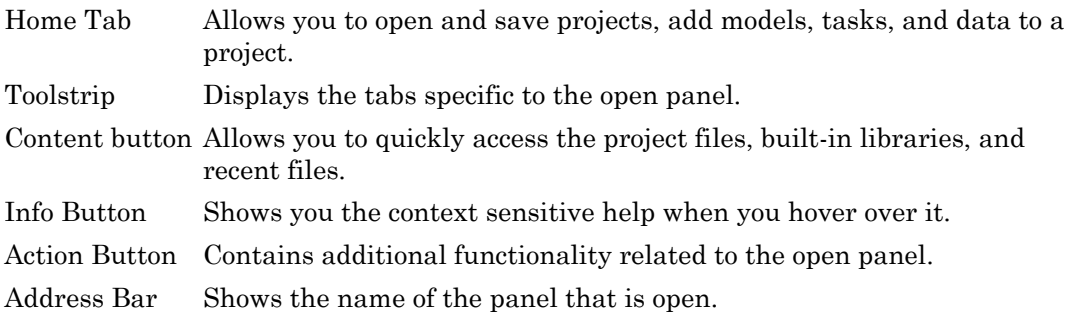

#### Additional Tools

You can access additional tools such as the MATLAB Code Capture Tool by selecting **Home** > **Layout** > **MATLAB Code Capture Tool**.

#### <span id="page-21-0"></span>Models

A SimBiology model is composed of species, compartments, parameters, reactions, rules, and events. Species, compartments, and parameters are categorized as model quantities. Reactions, rules, and events are categorized as model expressions. The dynamics of the model are governed by these expressions.

A SimBiology model can also have modifiers associated with it. There are two types of modifiers, variants and doses. Variants allow you to store alternative quantity values that can be applied to a model during analysis. Doses allow you to increase the amount of a species during a simulation.

#### Adding a Model

Select **Home** > **Add Model** to add a model to a project. You can create a new model, load a model from a SimBiology project, or import a SBML file. In addition, you can add commonly used PK models from the PK library.

When a model is open in the main desktop window, the toolstrip will add tabs for working with the model. One of those tabs is the **Model** tab. It contains buttons for editing the model in tabular or diagram form, and creating tasks.

#### <span id="page-21-1"></span>Data

Data can be imported for use with tasks such as parameter fitting. Once the data is imported you can visualize and perform preliminary data processing.

#### Adding Data

To add data, select **Home** > **Add Data**. You can import data from:

- CVS formatted files
- Microsoft® Excel® files
- SimBiology project files
- MATLAB MAT files
- SAS® XPORT formatted files
- The MATLAB workspace

When data is open in the main desktop window, you can classify data columns and assign units. The toolstrip will add tabs for working with the data. One of those tabs is the **Define Plot** tab which is used to create plots. Another tab is the **Explore Data** tab. It allows you to:

- Exclude data rows You can exclude data rows manually or using MATLAB expressions. Excluded data is ignored when running tasks.
- Add new data columns You can add new data columns by using MATLAB expressions on other existing data columns. You can use the new columns when running tasks.

#### <span id="page-22-0"></span>Tasks

Tasks are analyses that can be performed on a model. There are several built-in tasks such as simulation, estimation, and sensitivity analysis. In addition, custom tasks can be created using the MATLAB language.

#### Adding a Task

Select **Home** > **Add Task** to add a task to a project. Alternatively, you can select **Model** > **Add Task** when a model is open in the main desktop window.

A task is opened in a separate window called the **Task Editor**. The editor consists of three section: general task setup, interactive task setup, and live visualization of results. The general setup is used to define settings such as simulation stop time, and variants and doses applied during task execution. The interactive task setup provides sliders for exploring model behavior. The sliders and live visualization plots can be configured using the tools on the **Explorer** tab.

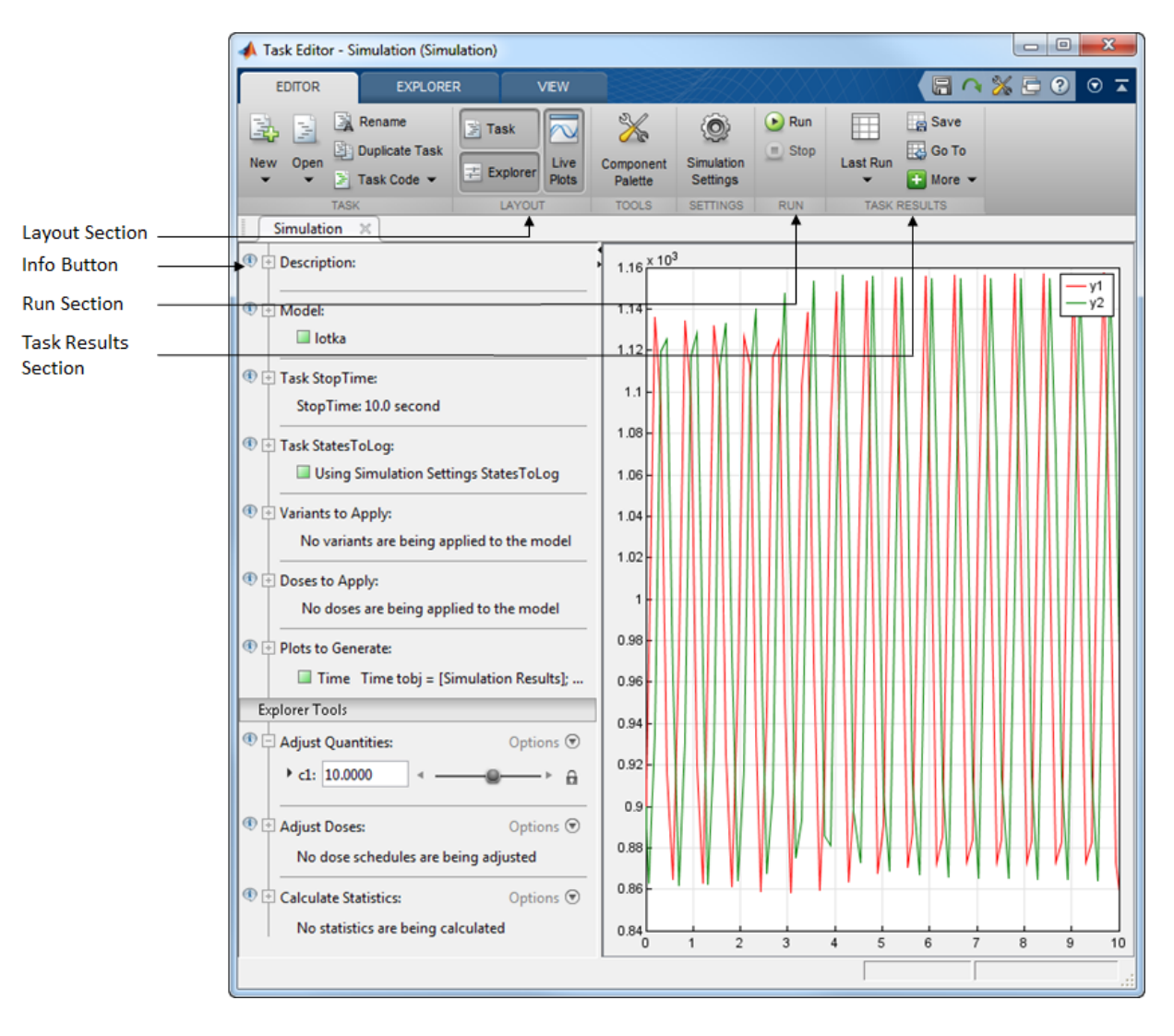

For example, a simulation task appears as follows.

Layout Section Allows you to configure the open sections of the Task Editor. Info Button Shows you the context sensitive help when you hover over it. Run Section Press the **Run** button to execute the task.

Task Results Section Allows you to manage results generated from executing the task.

#### Task Results

Task results generated at the completion of a task run are stored as **Last Run**. These results are overwritten every time the task is executed. To avoid overwriting a particular set of results, use the **Save** button in the **Task Results** section.

A list of all saved results can be accessed from the **Task Results** section. The **Go To** button will open the selected results. When task results are open in the main desktop window, the toolstrip will add tabs for working with the results. One of those tabs is the **Define Plot** tab. There you can visualize results, create additional plots, and export results to the MATLAB workspace.

#### Related Examples

- "Create and Simulate a Simple Model"
- ["Estimate Pharmacokinetic Parameters Using SimBiology Desktop" on page](#page-26-0) [2-9](#page-26-0)

# Load a Model from an SBML-formatted File

<span id="page-25-0"></span>This example shows how to import an SBML model from a file.

You can import an SBML model from a file or URL in SimBiology Desktop. Because SimBiology supports a subset of the SBML Level 2 Version 4 specification, some SBML features are not imported into the SimBiology model.

Open SimBiology desktop by typing simbiology in the MATLAB Command Window or clicking **SimBiology** on the **Apps** tab.

On the **Home** tab, select **Add Model > Load Model from File**.

Navigate to the folder \MATLAB\R2013b\toolbox\simbio\simbiodemos\ and open the sample file named lotka.xml.

SimBiology loads the lotka model.

#### More About

• ["Importing from SBML Files" on page 1-10](#page-15-2)

# Estimate Pharmacokinetic Parameters Using SimBiology Desktop

#### <span id="page-26-1"></span><span id="page-26-0"></span>Model and Data Description

This example shows how to estimate one-compartment pharmacokinetic (PK) parameters given experimental drug concentration data. Suppose you have measurements of drug plasma concentration from four individuals after bolus doses and want to estimate corresponding PK parameters, namely the volume of the central compartment (*V*) and clearance rate (*Cl*) of each individual. For one-compartment PK models, the drug Estimate Pharmacokinetic Parameters Using SimBiology Des<br> **concerned Concerned Concerned Concerned Concerned Concerned Concerned Concerned Concerned Concerned Concerned Concerned Concerned Concerned Concerned Concerned Co SimBiology Desktc**<br> **SimBiology Desktc**<br> **Constrained in the parally of the measurements of divergences and want to estimate**<br>
the central compartment (V)<br>
partment PK models, the drug concentrat<br>  $k_{e}^{k}$ .  $C_{t}$  is the  $=C_0e^{-k_ct}$  .  $C_t$  is the drug concentration at time *t*.  $C_0$  is the initial concentration.  $k_e$  is the elimination rate constant that depends on the clearance and volume of the central compartment  $k_e = \frac{Cl}{\sigma}$  $e = \frac{Ul}{V}$ .

The synthetic data in this example contains measurements of drug plasma concentration of four individuals after they receive the bolus doses. The data contains the variables: ID, Time, DrugConc, and Dose. ID is the grouping variable which lists the ID of each individual, Time is the time at which each measurement was performed, DrugConc is the drug plasma concentration, and Dose is the dosing information for each individual. This data is saved as pkProfiles\_1Comp.mat in *matlabroot*\help\toolbox \simbio\examples. *matlabroot* is the folder where you have installed MATLAB.

Estimating PK parameters using a one-, two-, or multi-compartment model in the SimBiology desktop requires the data to have at least three variables (or columns):

- Independent variable (such as time)
- Dependent variable (such as measured drug concentration at each time)
- Dosing variable (such as dose amount at each dose time)

Optionally, you can also have a grouping variable such as group or patient ID and one or more dependent and dosing variables.

#### <span id="page-26-2"></span>Next Step

["Import and Explore Data" on page 2-10](#page-27-0)

# Import and Explore Data

#### <span id="page-27-1"></span><span id="page-27-0"></span>Import Data

Open SimBiology desktop by typing simbiology in the MATLAB Command Window.

On the **Home** tab, select **Add Data** > **Load Data from File**.

Navigate to the folder *matlabroot*\help\toolbox\simbio\examples. *matlabroot* is the folder where you have installed MATLAB. Select the sample file named pkProfiles\_1Comp.mat. Click OK.

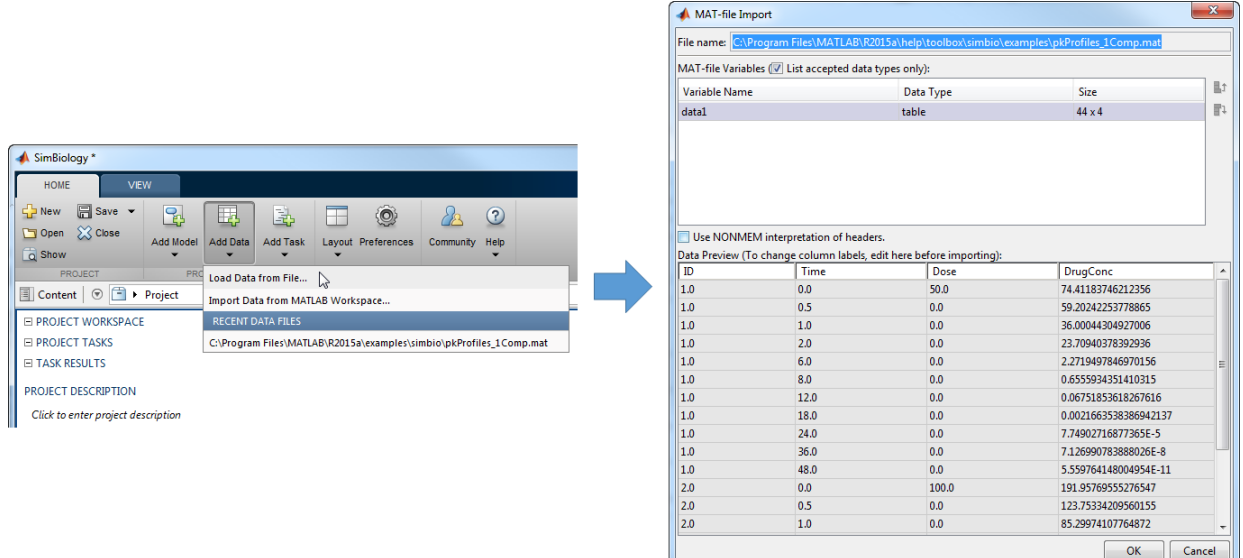

Based on the names of variables (columns), SimBiology categorizes the variables. In this example, SimBiology is able to categorize the data into group variable, independent variable, and dose variable as shown under each data column in the table. However, **DrugConc** is not categorized as a dependent variable. From the drop-down list under **DrugConc**, select dependent variable1. Note that for different data sets, you may have to manually categorize one or more data variables as appropriate.

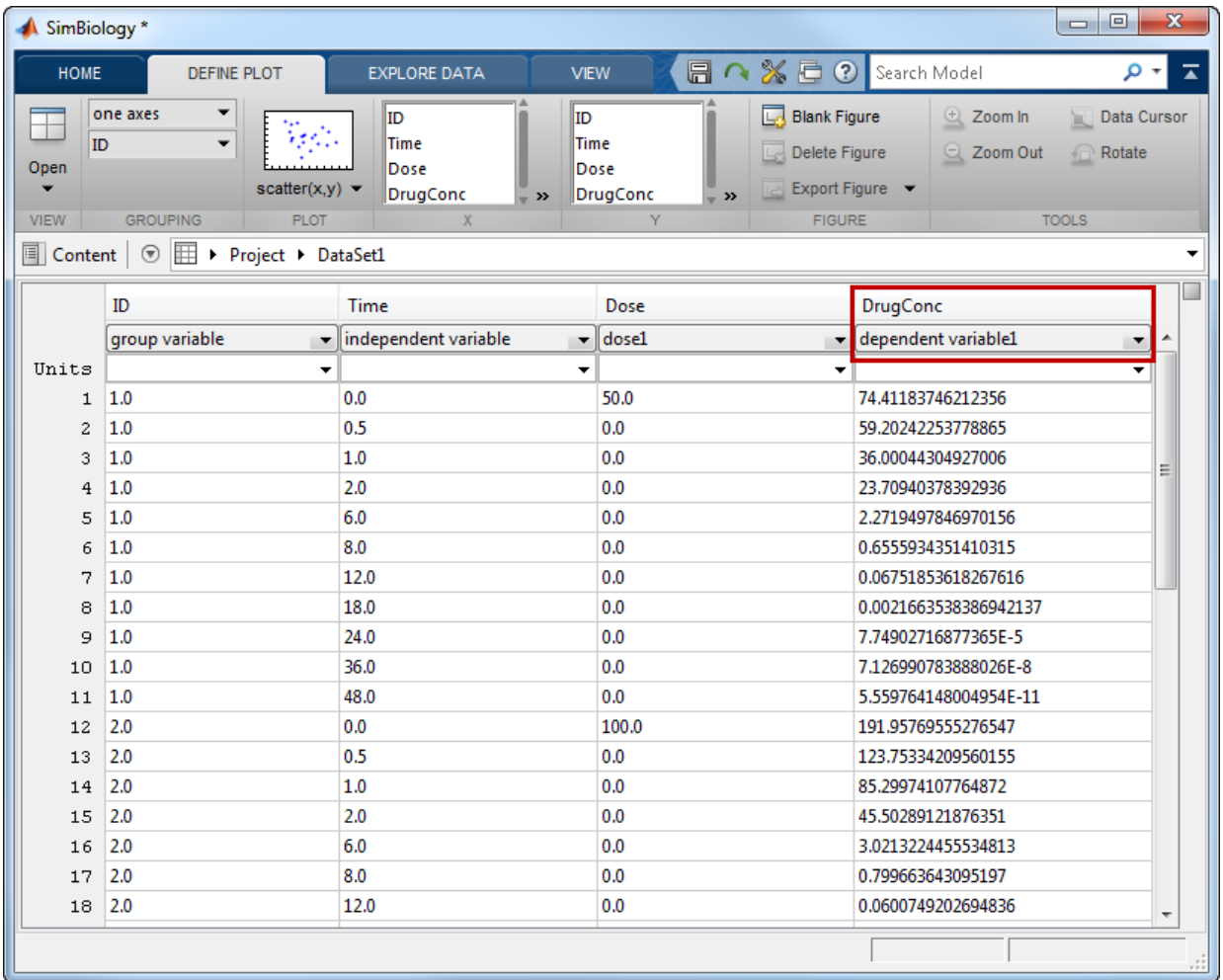

#### <span id="page-28-0"></span>Explore Data

After you import data, you can explore it by using the plotting tools available directly from SimBiology. From the **Define Plot** tab, select **Time** as the variable for the *X*-axis and **DrugConc** for the *Y*-axis. By default, SimBiology plots data from all individuals using one axes.

To plot each individual data on separate axes, select **separate axes** in the **Grouping** section.

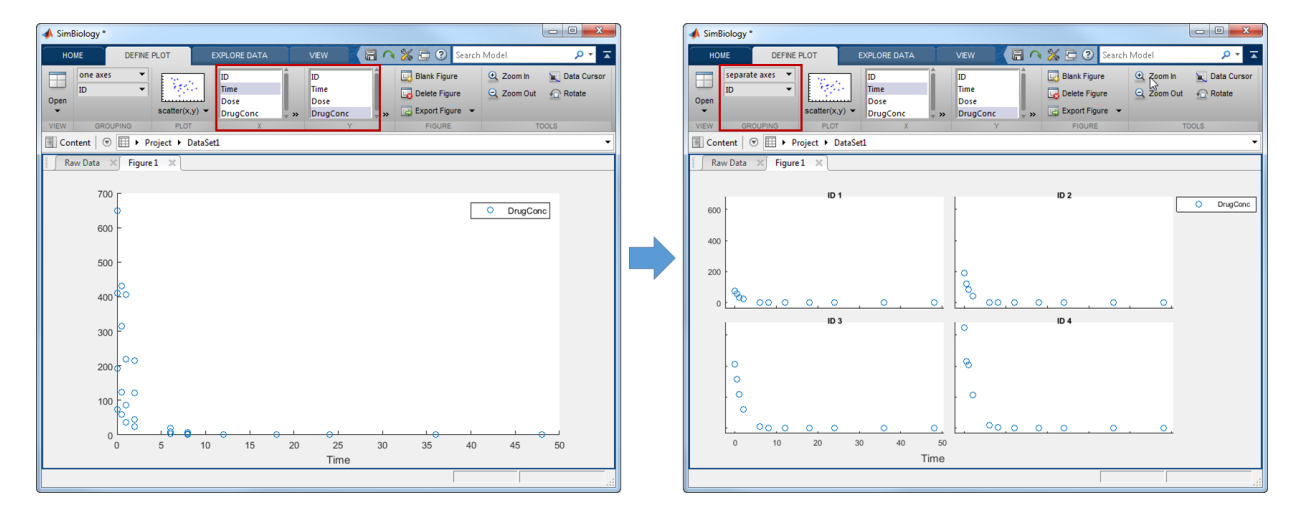

<span id="page-29-0"></span>To estimate PK parameters using this data, you must [create a PK model](#page-30-0).

#### Previous Step

<span id="page-29-1"></span>["Model and Data Description" on page 2-9](#page-26-1)

#### Next Step

["Create a PK Model" on page 2-13](#page-30-0)

# Create a PK Model

<span id="page-30-0"></span>The easiest way to create a one-compartment model is to use the built-in PK library. From the **Home** tab, select **Add Model** > **Load Model from PK Library**. A list of model options is provided that allows you to pick features of compartmental PK models such as the number of compartments, dosing types, and elimination types.

Select the one-compartment model with the **bolus** dosing and **Linear {Clearance, Volume}** elimination option.

**Note:** This elimination option defines the drug elimination from the body in terms of the clearance rate (C1),  $C1 = ke * Central$ .  $k_e$  is the elimination rate constant, and Central is the volume of central compartment. For details, see Elimination Types.

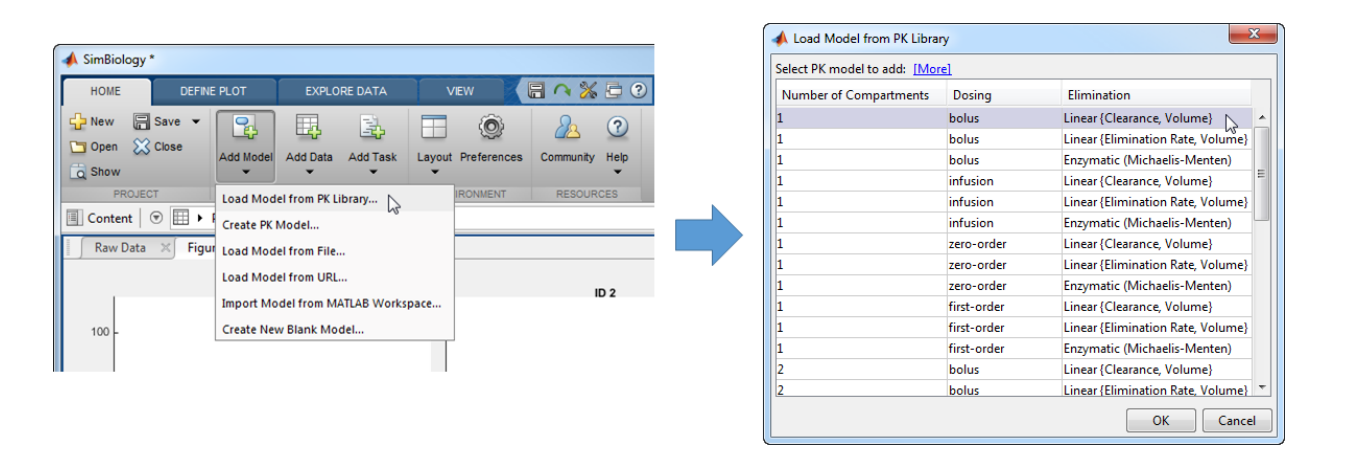

SimBiology builds a one-compartment model. By default, the model is displayed in the Diagram view. For other views of the model, select **Open** on the **Model** tab.

After you create a model, you can fit the model to the data.

#### Create a PK Model Using Wizard (Alternative Approach)

The PK wizard option provides you with more flexibility in configuring the model. Select **Add Model** > **Create PK Model**. You can select the number of compartments, dosing and elimination types, and specify whether a particular compartment has a response

variable associated with it. In the context of fitting, if your experimental data has the response data measured for that compartment, select the **Response** check box.

#### <span id="page-31-0"></span>Previous Step

<span id="page-31-1"></span>["Import and Explore Data" on page 2-10](#page-27-0)

#### Next Step

["Fit Data" on page 2-15](#page-32-0)

### Fit Data

<span id="page-32-0"></span>You can estimate parameters of a model using a fit task. From the **Home** tab, select **Add Task** > **Fit data**.

When using a model that you create using the PK library or wizard, you can verify the automatic mapping between the model species and data variables by expanding the **Dosing Information** and **Response and Error Model Information** sections.

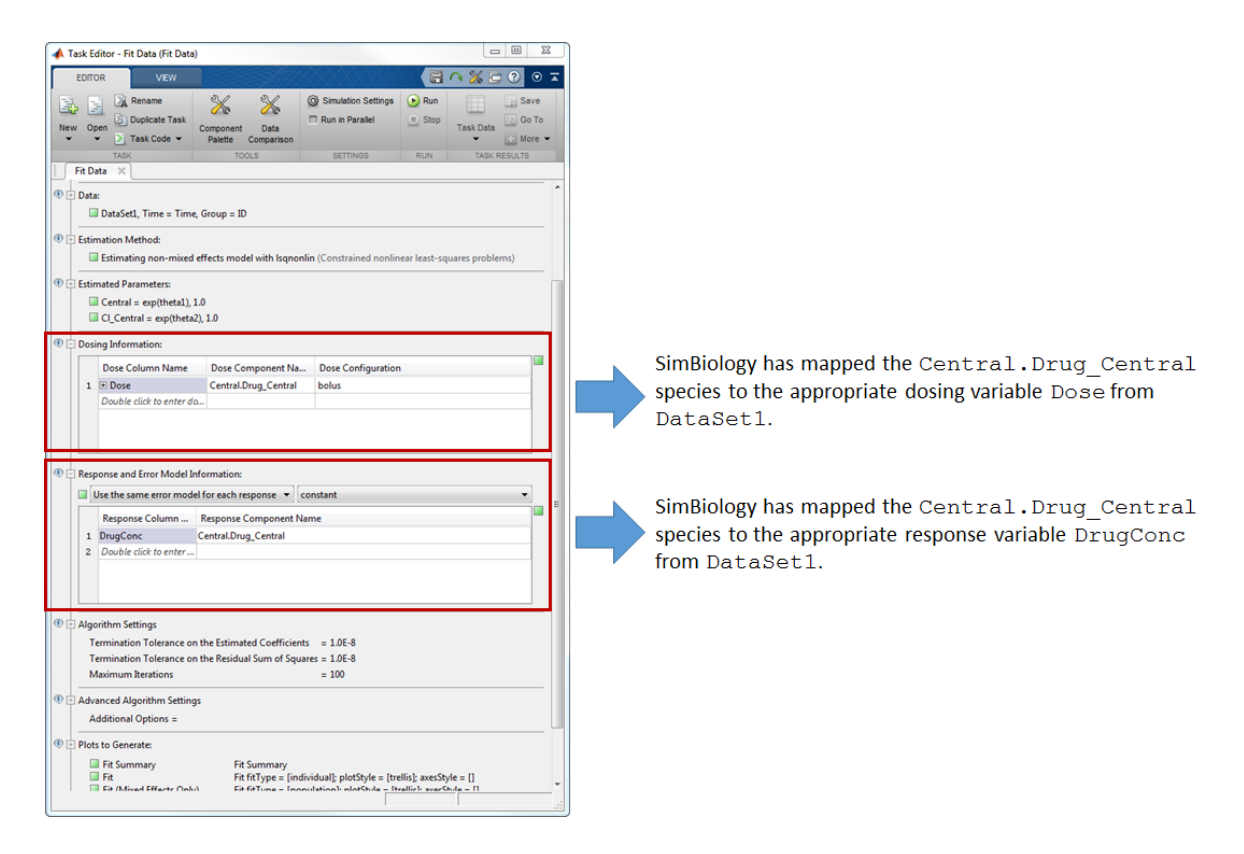

Click **Run** to estimate parameters.

The task generates six figures related to the estimated results by default. If you want different figures, before you run the task, you can specify which plots to generate in the **Plots to Generate** section of the task.

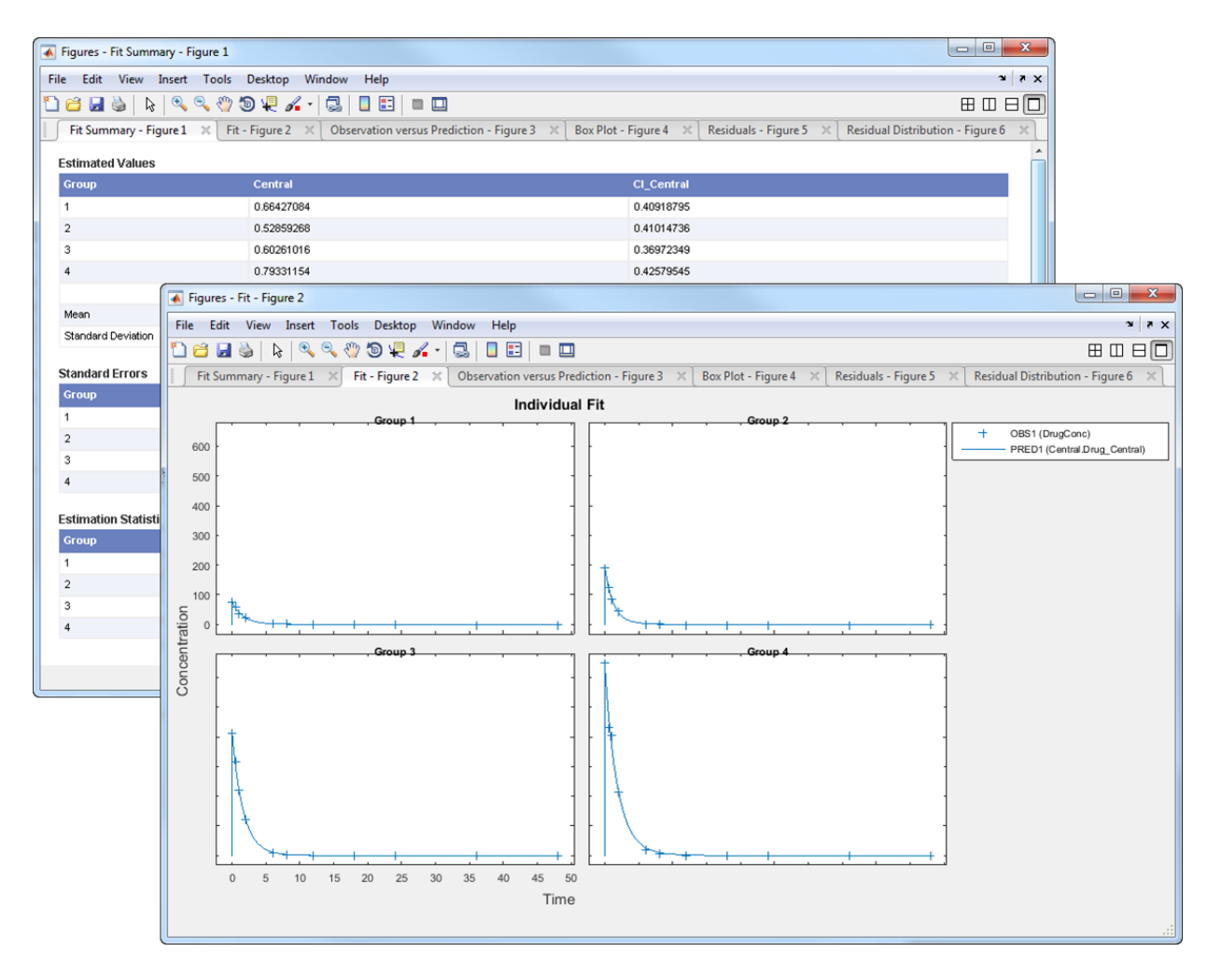

SimBiology stores the results from the fit task in the **Last Run** entry under the **TASK RESULTS** section of the Project. You can navigate to the project area by clicking the **Project** on the navigation bar of the main desktop window.

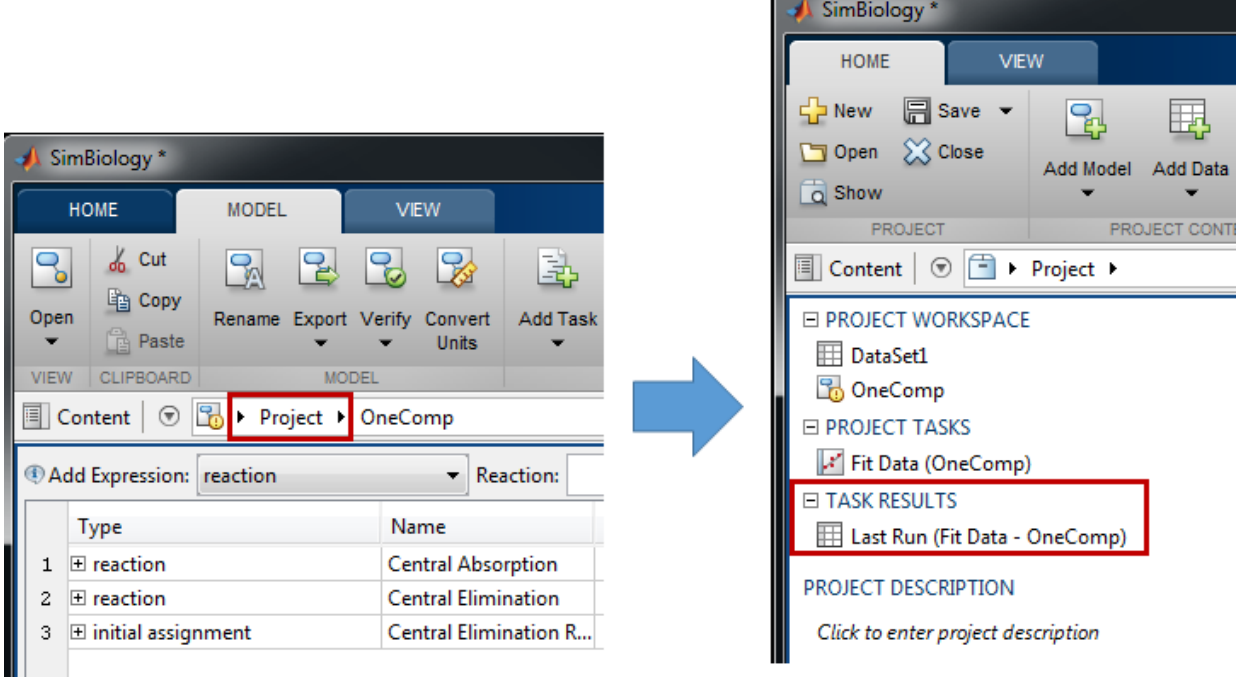

Each time you run the same fit task, this **Last Run** entry is overwritten. If you plan to run the task again and want to keep the results of the last run, save the data. Right-click on the **Last Run** entry and select **Save Data** and specify a name for the data. When you rerun the task, the results are stored in the **Last Run** entry, and your previously saved data is unchanged. Note that each task has its own **Last Run** entry.

#### Automatic Mapping Between Data and Model

To estimate PK parameters in your model, SimBiology requires you to map your data to the model. If you construct a model using the PK library or wizard, SimBiology recognizes which model species correspond to which variables (columns) in the data set that you have imported.

In this example, since you specify a bolus dosing, the dose target is the Drug\_Central species, which is also the measured response. Hence SimBiology maps the Drug Central species to both Dose and DrugConc columns. The following diagram illustrates such mapping.

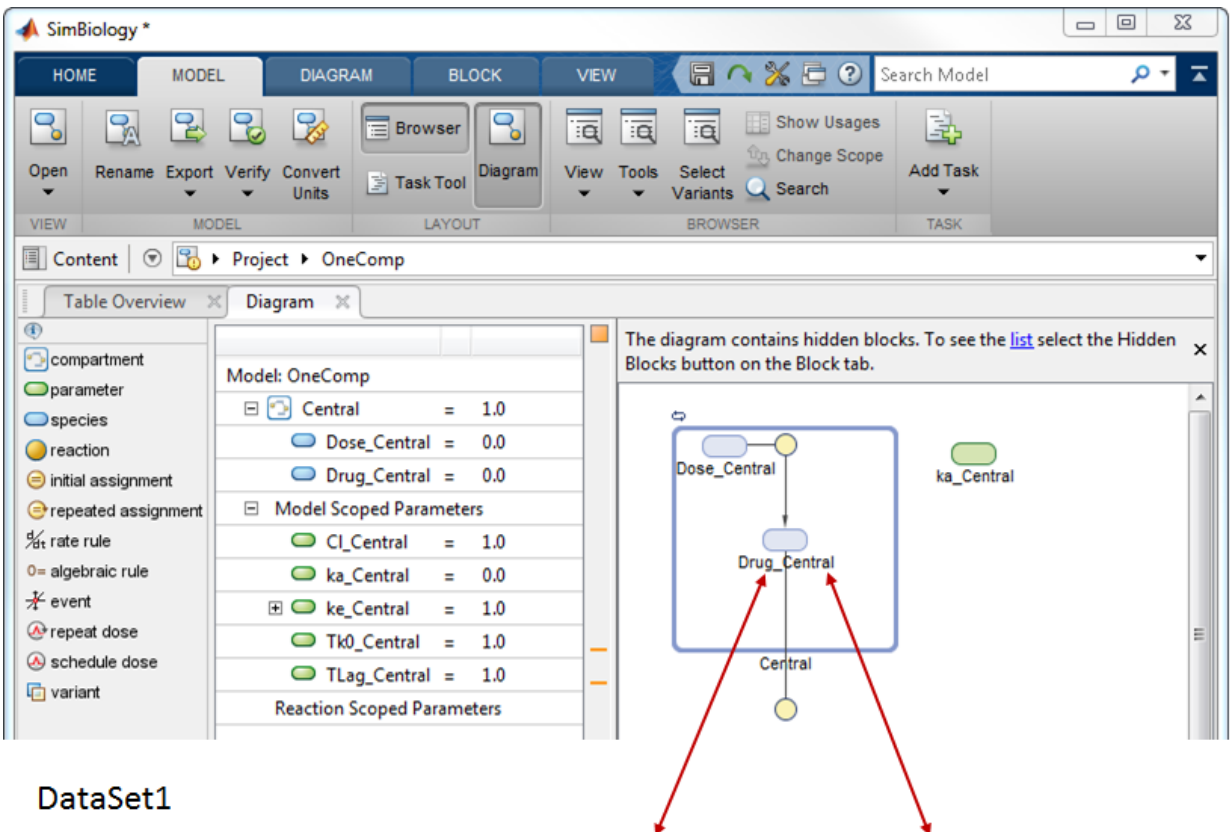

### DataSet1

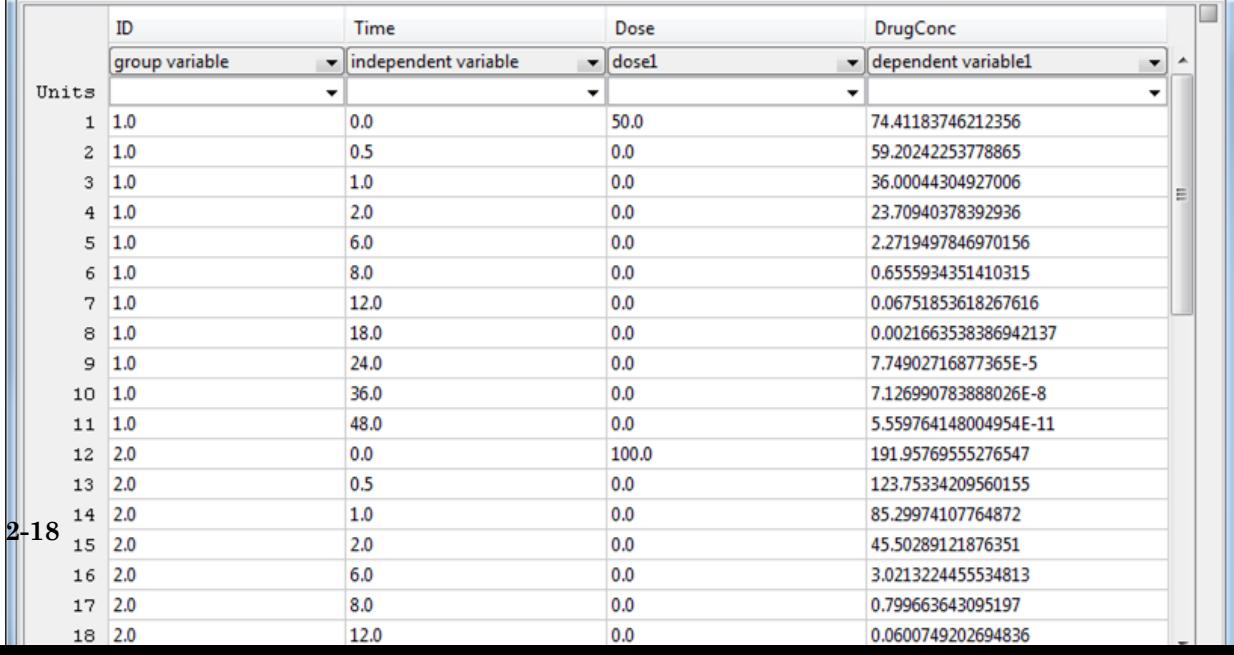

For the first order dose, the dose target is Dose Central, instead of Drug Central. For details, see dosing types.

#### Manually Mapping Data to a Custom Model

If you are using a custom model you created without using the wizard or PK library, you must manually do the mapping in the **Dosing Information** and **Response and Error Model Information** sections before you run the fit task.

#### Create a Variant Using Estimated Parameter Values

If you plan to use these estimated parameters later in your modeling workflow, you can optionally create a variant of the model using the mean values of parameter estimates. Open the **Last Run** or any saved result entry by double-clicking it. Go to the **Summary** tab, and scroll down to the **Estimated Values** section. Click **Create Variant from Mean Values**. When prompted, enter a name of the variant. This allows you to save the estimated parameter values without changing the original model, and reuse these values. For instance, you can apply these variant parameter values during simulation by specifying the variant in the **Variants to Apply** section of a simulation task.

#### <span id="page-36-0"></span>Previous Step

["Create a PK Model" on page 2-13](#page-30-0)

#### Related Examples

• "Create and Simulate a Simple Model"

#### More About

- "SimBiology Desktop"
- "Nonlinear Regression"

# Create Standalone Applications using SimBiology Desktop

<span id="page-37-0"></span>You can create standalone applications for model distribution and simulation from the SimBiology desktop. The application can be an executable that runs outside of MATLAB or a MATLAB app. To deploy a standalone application, you need MATLAB Compiler™.

To build an executable for model simulation, first add a simulation task and open it. Then in the **Task Editor**, on the **Editor** tab, select **Create App** > **Deploy**. For a MATLAB app, select **Create App** > **Package as MATLAB App**.

You can include model exploration tools in the application, such as sliders to adjust quantity values and dose schedules, as well as calculated statistics. To test the user interface and see the final deployed application or MATLAB app, select **Create App** > **Launch**.

To run standalone applications, install the MATLAB Runtime in a target computer. For more information, see "Download and Install the MATLAB Runtime" (MATLAB Production Server). Standalone applications run on Windows, Linux®, and Mac.

# <span id="page-38-0"></span>Getting Started Using the Command Line

- ["Getting Started Using the SimBiology Command Line " on page 3-2](#page-39-0)
- ["Construct a Simple Model" on page 3-3](#page-40-0)
- [" Model a Gene-Regulation Pathway" on page 3-5](#page-42-0)

# Getting Started Using the SimBiology Command Line

<span id="page-39-0"></span>Use the MATLAB command line to programmatically write and save scripts for batch processing, and to automate the model building and analysis workflow.

<span id="page-39-1"></span>See the following tutorials to get started.

#### Modeling and Simulation

- ["Construct a Simple Model" on page 3-3](#page-40-0)
- [" Model a Gene-Regulation Pathway" on page 3-5](#page-42-0)
- "Simulate the Yeast Heterotrimeric G Protein Cycle"
- "Simulate Biological Variability of the Yeast G Protein Cycle Using the Wild-Type and Mutant Strains"
- "Create and Simulate a Model with a Custom Function"
- <span id="page-39-2"></span>• "Calculate Sensitivities"

#### **Estimation**

- "Fit a One-Compartment Model to an Individual's PK Profile"
- "Fit a Two-Compartment Model to PK Profiles of Multiple Individuals"
- "Estimate Category-Specific PK Parameters for Multiple Individuals"
- "Estimate a Parameter from the Yeast G Protein Model"
- "PK/PD Modeling and Simulation to Guide Dosing Strategy for Antibiotics"
- <span id="page-39-3"></span>• "Modeling the Population Pharmacokinetics of Phenobarbital in Neonates"

#### **Deployment**

• "Deploy a SimBiology Model"

### Construct a Simple Model

<span id="page-40-0"></span>This example shows you how to construct a simple model with two species (A and B) and a reaction. The reaction is  $A \rightarrow B$ , which follows the mass action kinetics with the forward rate parameter k. Hence the rate of change is  $dA/dt = -k \cdot A$ .

Create a SimBiology model named simpleModel.

```
m1 = sbiomodel('simpleModel');
```
Add a reaction that involves two species A and B, where A is converted to B.

 $r1 = addreaction(m1, 'A -> B'))$ ;

SimBiology automatically add species A and B to the model.

m1.species

```
 SimBiology Species Array
 Index: Compartment: Name: InitialAmount: InitialAmountUnits:
1 unnamed A 0
2 unnamed B 0
```
Set the initial amount of the first species (A) to 10.

 $m1.\text{species}(1).\text{InitialAmount} = 10;$ 

Define the kinetic law of the reaction to follow the mass action kinetics. You can achieve this by adding a kinetic law object to the reaction r1.

```
kineticLaw = addkineticlaw(r1,'MassAction');
```
Add a rate constant parameter to the mass action kinetic law. You must set the ParameterVariableNames property of the kinetic law object to the name of the parameter 'k1' so that the reaction rate can be determined.

```
p1 = addparameter(kineticLaw, 'k', 0.5);kineticLaw.ParameterVariableNames = k';
```
Simulate the model.

```
sd = sbiosimulate(m1);
```
Plot the simulation results.

```
sbioplot(sd);
```
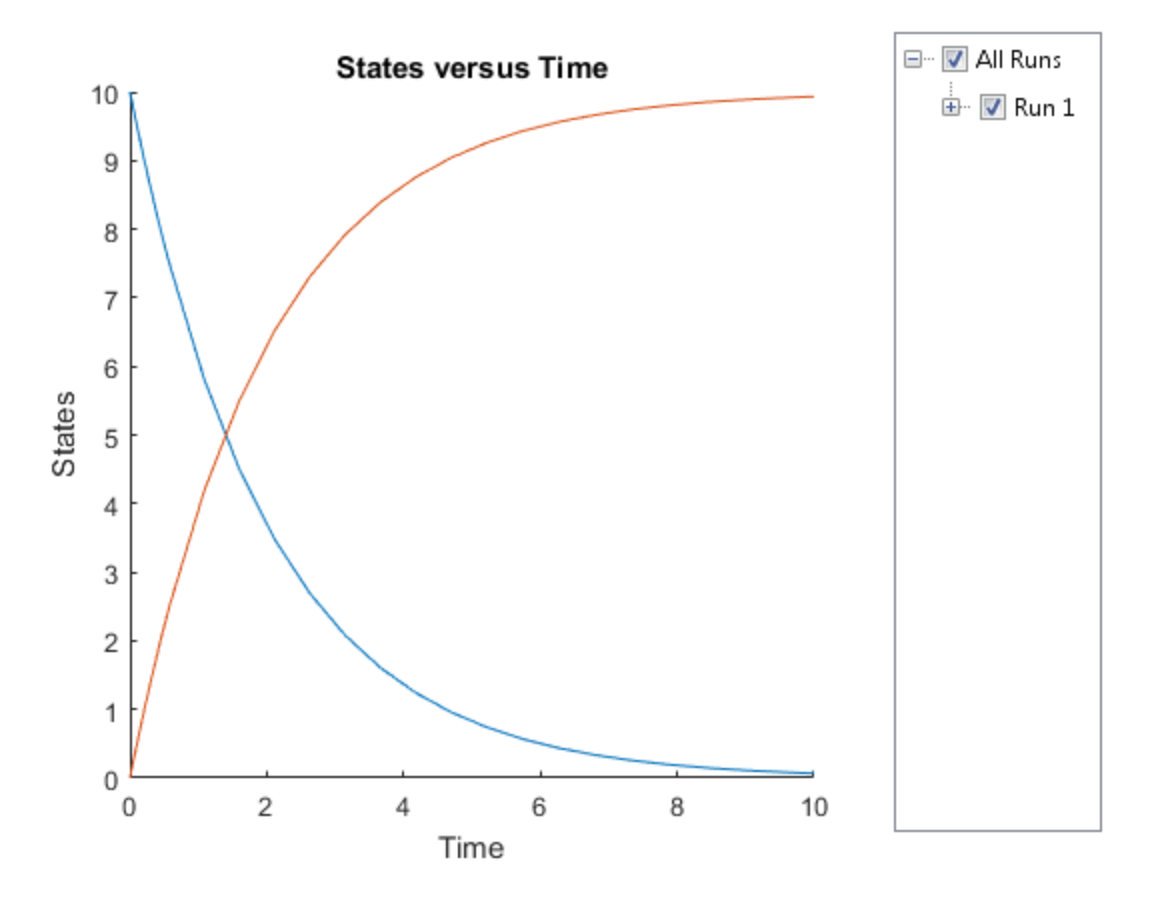

# Model a Gene-Regulation Pathway

#### <span id="page-42-0"></span>In this section...

["About The Gene Regulation Model" on page 3-5](#page-42-1) ["Create a SimBiology Model" on page 3-9](#page-46-0) ["Add the Reaction for Transcription" on page 3-10](#page-47-0) ["Add the Reaction for Translation" on page 3-11](#page-48-0) ["Add the Reaction for Gene Regulation" on page 3-12](#page-49-0) ["Add the Reactions for mRNA and Protein Degradation" on page 3-13](#page-50-0) ["Simulate the Model" on page 3-14](#page-51-0)

#### <span id="page-42-1"></span>About The Gene Regulation Model

#### Model Diagram

You can visualize a systems biology model with various levels of detail. One view sketches only the major species and processes. This model is an example of simple gene regulation, where the protein product from translation controls transcription. You could create a more complex model by adding the enzymes, coenzymes, cofactors, nucleotides, and amino acids that are not included in this model. The gene regulation example simplifies the regulatory mechanism by not showing the contributions of RNA polymerase and any cofactors. The protein product from gene expression binds to a regulatory region on the DNA and represses transcription.

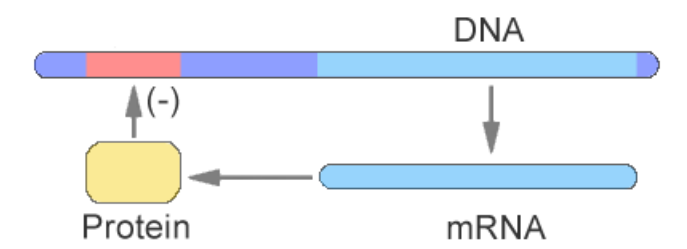

Another way of looking at a systems biology model is to list the reactions in a model with the processes they represent.

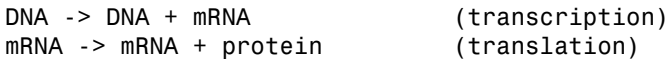

```
DNA + protein -> DNAProteinComplex (binding)
DNAProteinComplex -> DNA + protein (unbinding)
mRNA -> null (degradation)
protein -> null (degradation)
```
Drawing the reaction pathways will help you visualize the relationships between reactions and species. In the gene regulation example, as the amount of a protein increases, the protein forms a complex with the gene responsible for its expression, and slows down protein production.

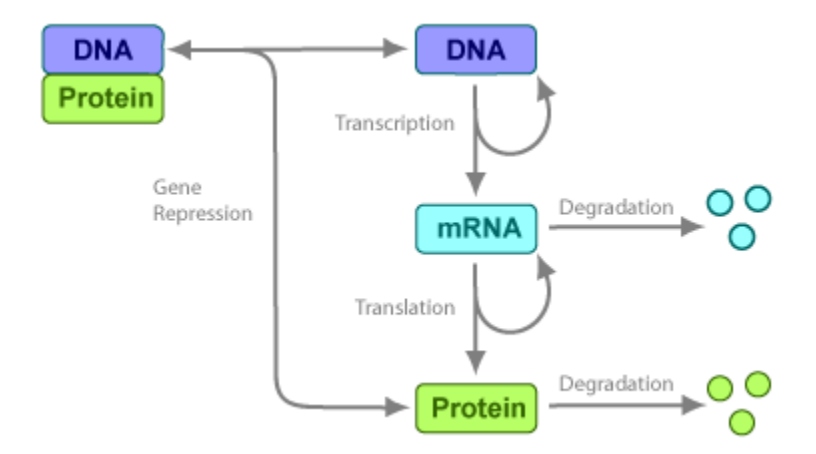

#### Model Reactions

Reaction equations define a systems biology model at the level of detail needed for a software program to simulate the dynamic behavior of the model. The following reactions for transcription, translation, binding, and degradation describe a simple gene-regulating mechanism.

#### **Transcription**

Transcription is where RNApolymerase and cofactors bind with a DNA molecule. The RNApolymerase then moves along the DNA and combines nucleotides to create mRNA. A simple model of transcription shows only the DNA and mRNA.

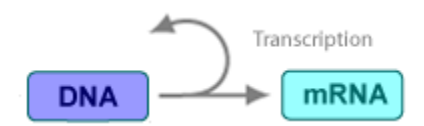

This model simplifies the transcription and the synthesis of mRNA by using a single reaction.

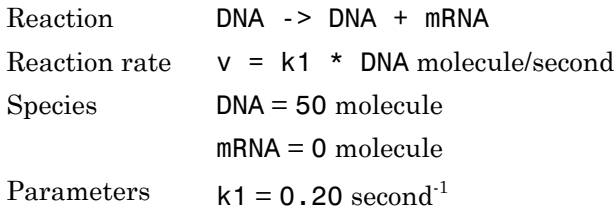

#### <span id="page-44-0"></span>**Translation**

After the mRNA moves from the nucleus to the cytoplasm, it can bind with ribosomes. The ribosomes move along the mRNA and create proteins with the help of tRNAs bound to amino acids. A simple model of translation shows only the mRNA and protein product.

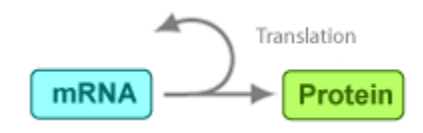

The synthesis of the protein is modeled as a single reaction.

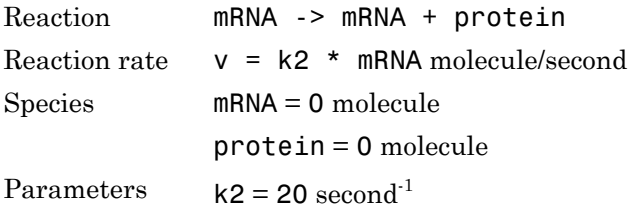

#### <span id="page-44-1"></span>Gene Repression

Transcription of DNA to mRNA is regulated by the binding of the protein product from translation to the DNA. As more protein is produced, the DNA is bound with the protein more often and less time is available for transcription with the unbound DNA.

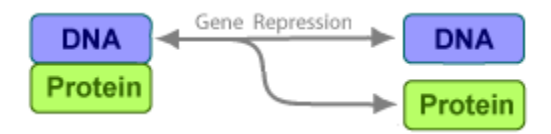

**Forward Reaction (Binding)**

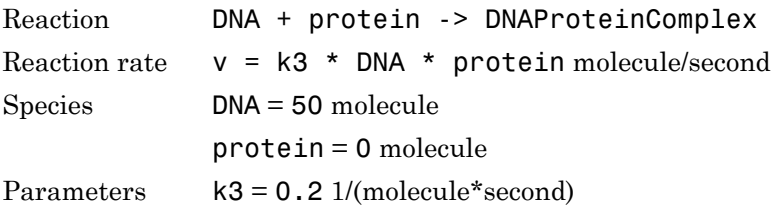

#### **Reverse Reaction (Unbinding)**

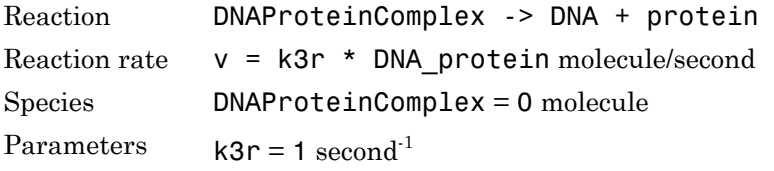

For this tutorial, model the binding and unbinding reactions as one reversible reaction.

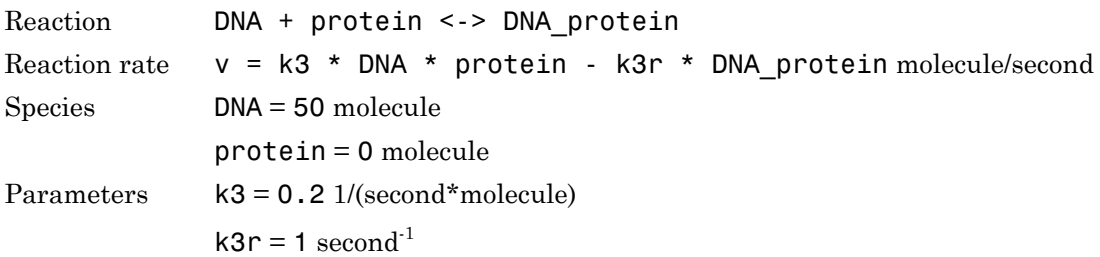

#### **Degradation**

Protein and mRNA degradation are important reactions for regulating gene expression. The steady-state level of these compounds is maintained by a balance between synthesis and degradation reactions. Proteins are hydrolyzed to amino acids with the help of proteases, and nucleic acids are degraded to nucleotides.

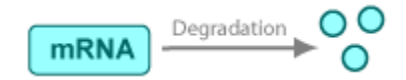

mRNA degradation is modeled as a transformation to the null species.

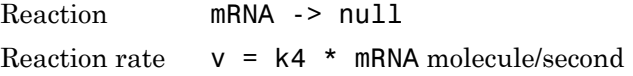

Species mRNA = 0 molecule Parameters  $k4 = 1.5$  second<sup>-1</sup>

Likewise, protein degradation is also modeled as a transformation to the null species. The species null is a predefined species name in SimBiology models.

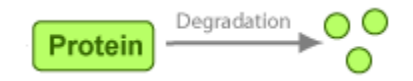

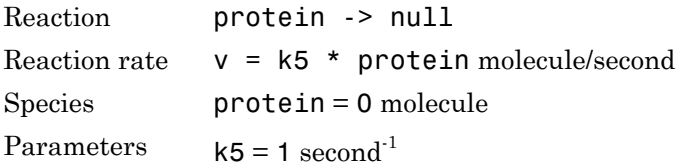

#### <span id="page-46-0"></span>Create a SimBiology Model

A SimBiology model is a collection of objects that are structured hierarchically. A model object is needed to contain all the other objects.

1 Create a SimBiology model with the name cell.

```
clear all
Mobj = sbiomodel('cell') SimBiology Model - cell 
   Model Components:
    Compartments: 0
    Events: 0
    Parameters: 0
    Reactions: 0
    Rules: 0
   Species: 0
```
2 Add a compartment named comp to the model and set the unit of compartment capacity.

```
compObj = addcompartment(Mobj,'comp');
```
compObj.CapacityUnits = 'liter';

#### <span id="page-47-0"></span>Add the Reaction for Transcription

1 Add the reaction DNA -> DNA + mRNA to the model. SimBiology automatically adds the species DNA and mRNA to the model with the default initial amount of 0.

```
Robj1 = addreaction(Mobj, 'DNA -> DNA + mRNA');
```
**Note:** Because this example has only one compartment, you need not specify the compartment to which each species belongs. If there are multiple compartments, here is an example of the reaction syntax:

Robj1 = addreaction(Mobj, 'nucleus.DNA -> nucleus.DNA + cytoplasm.mRNA'); nucleus and cytoplasm are the names of the compartments.

2 Display the added species of the model.

Mobj.Species

 SimBiology Species Array Index: Compartment: Name: InitialAmount: InitialAmountUnits: 1 comp DNA 0 2 comp mRNA 0

3 Set the initial amount of DNA to 50 as well the amount units for both species.

```
Mobj.Species(1). InitialAmount = 50;
Mobj.Species(1).InitialAmountUnits = 'molecule';
Mobj.Species(2).InitialAmountUnits = 'molecule';
```
4 Specify the kinetics of the reaction to be mass action by creating a mass action kinetic law object, Kobj1.

```
Kobj1 = addkineticlaw(Robj1,'MassAction');
```
For a nonreversible reaction, MassAction kinetics defines the reaction rate expression as *forward rate constant* \* *reactants*.

5 The kinetic law serves as a map between parameters and species needed by the reaction rate expression and parameters and species in the model. To see the parameters and species that must be mapped, retrieve the ParameterVariables and SpeciesVariables properties of Kobj1.

```
Kobj1.ParameterVariables
ans = cell
     'Forward Rate Parameter'
Kobj1.SpeciesVariables
ans =
```

```
 cell
   'MassAction Species'
```
6 Since the kinetic law requires a forward rate parameter, create a parameter, k1, and set its value to 0.2. Map the parameter k1 to the forward rate parameter, by setting the ParameterVariablesNames property of Kobj1 to k1.

```
Pobj1 = addparameter(Kobj1, 'k1');
Pobj1.Vallow = 0.2;Pobj1.ValueUnits = '1/second';
Kobj1.ParameterVariableNames = k1;
```
7 For mass action kinetics, the SpeciesVariables are automatically assigned to the reactant species. Therefore, the SpeciesVariablesNames property of Kobj1 is automatically set to DNA. The reaction rate expression is now defined as follows.

Robj1.ReactionRate

```
ans = 'k1*DNA'
```
#### <span id="page-48-0"></span>Add the Reaction for Translation

A simple model of translation shows only the mRNA and protein product. For more details, see ["Translation" on page 3-7.](#page-44-0)

1 Enter the reaction mRNA -> mRNA + protein and set its kinetic law to mass action. Also set the amount unit of the species protein.

```
Robi2 = addreaction(Mobj, 'mRNA -> mRNA + protein');
Mobj.Species(3).InitialAmountUnits = 'molecule';
Kobj2 = addkineticlaw(Robj2,'MassAction');
```
2 Define the reaction rate constant k2 for the reaction.

```
Pobj2 = addparameter(Kobj2, k2);
Pobj2.Vallow = 20;Pobj2.ValueUnits = '1/second';
Kobj2.ParameterVariableNames = 'k2';
```
3 The reaction rate is now defined as follows.

```
Robj2.ReactionRate
```

```
ans = 'k2*mRNA'
```
#### <span id="page-49-0"></span>Add the Reaction for Gene Regulation

Transcription of DNA to mRNA is regulated by the binding of the protein product from translation to the DNA. As more protein is produced, the DNA is bound with the protein more often and less time is available for transcription with the unbound DNA. For more details, see ["Gene Repression" on page 3-7.](#page-44-1)

1 Enter the reversible reaction for the binding and unbinding of DNA and protein. Add a parameter k3 as the forward rate constant, and k3r as the reverse rate constant.

```
Robj3 = addreaction(Mobj,'DNA + protein <-> DNAProteinComplex');
Mobj.Species(4).InitialAmountUnits = 'molecule';
Kobj3 = addkineticlaw(Robj3,'MassAction');
Pobj3 = addparameter(Kobj3, 'k3', 'Value', 0.2, 'ValueUnits', '1/(molecule*second)');
Pobj3r = addparameter(Kobj3,'k3r','Value',1.0,'ValueUnits','1/second');
Kobj3.ParameterVariableNames = \{k3', k3r'\};
```
2 Display the reaction rate.

Robj3.ReactionRate

ans  $=$ 

'k3\*DNA\*protein - k3r\*DNAProteinComplex'

#### <span id="page-50-0"></span>Add the Reactions for mRNA and Protein Degradation

Protein and mRNA degradation are important reactions for regulating gene expression. The steady-state level of the compounds is maintained by a balance between synthesis and degradation reactions. Proteins are hydrolyzed to amino acids with the help of proteases, while nucleic acids are degraded to nucleotides.

1 Enter the reaction for mRNA degradation to nucleotides. Add a parameter k4 as the forward rate constant.

```
Robi4 = addreaction(Mobj, 'mRNA -> null');Kobj4 = addkineticlaw(Robj4, 'MassAction');
Pobj4 = addparameter(Kobj4, k4', 'Value', 1.5, 'ValueUnits', '1/second');
Kobj4.ParameterVariableNames = 'k4';
```
2 Display the reaction rate of mRNA degration.

```
Robj4.ReactionRate
```

```
ans = 'k4*mRNA'
```
3 Enter the reaction for protein degradation to amino acids. Add a parameter k5 as the forward rate constant for the reaction.

```
Robi5 = addreaction(Mobj, 'protein -> null');Kobj5 = addkineticlaw(Robj5,'MassAction');
Pobj5 = addparameter(Kobj5, k5', 'Value', 1.0, 'ValueUnits', '1/second');
Kobj5.ParameterVariableNames = 'k5';
```
4 Display the reaction rate of protein degradation.

Robj5.ReactionRate

```
ans = 'k5*protein'
```
#### <span id="page-51-0"></span>Simulate the Model

Simulate model to see its dynamic behavior.

1 First turn on the optional unit conversion feature. This feature automatically converts the units of physical quantities into one consistent system. This conversion is in preparation for correct simulation, but species amounts are returned in the unit that you specified (molecule in this example).

```
configset = getconfigset(Mobj);
configset.CompileOptions.UnitConversion = true;
```
2 Run the simulation.

```
[t, simdata, names] = sbiosimulate(Mobj);
```
3 Plot the results.

```
plot(t,simdata)
legend(names,'Location','NorthEastOutside')
title('Gene Regulation');
xlabel('Time');
ylabel('Species Amount');
```
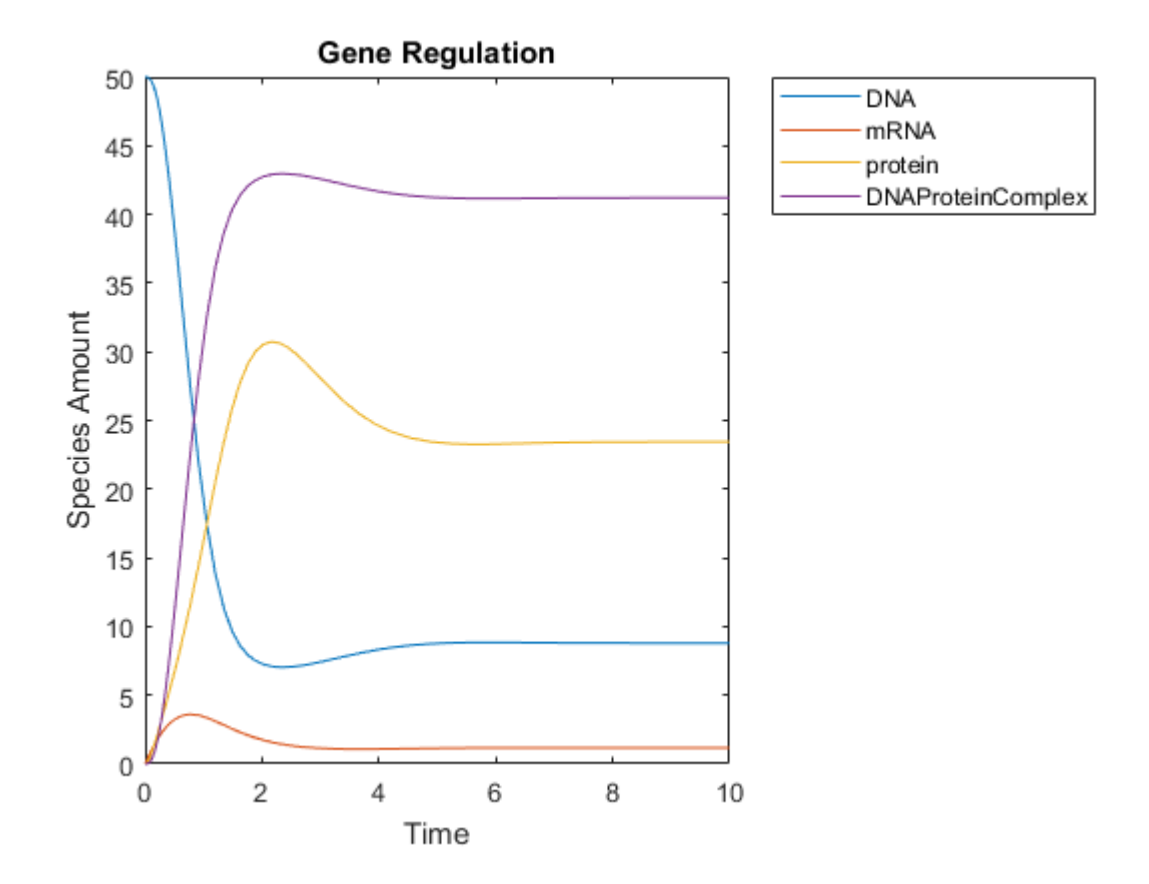